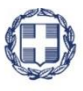

#### ΕΛΛΗΝΙΚΗ ΔΗΜΟΚΡΑΤΙΑ **YNOYPFEIO** ΑΝΑΠΤΥΞΗΣ ΚΑΙ ΕΠΕΝΔΥΣΕΩΝ **ΓΕΝΙΚΗ ΓΡΑΜΜΑΤΕΙΑ ΔΗΜΟΣΙΩΝ ΕΠΕΝΔΥΣΕΩΝ & ΕΣΠΑ**

#### **ΕΘΝΙΚΗ ΑΡΧΗ ΣΥΝΤΟΝΙΣΜΟΥ ΕΙΔΙΚΗ ΥΠΗΡΕΣΙΑ Ο.Π.Σ.**

# **ΕΓΧΕΙΡΙΔΙΟ ΧΡΗΣΤΗ**

**ΣΥΣΤΗΜΑ ΕΠΙΧΕΙΡΗΣΙΑΚΗΣ ΕΥΦΥΪΑΣ**

**ΈΚΔΟΣΗ 1.1**

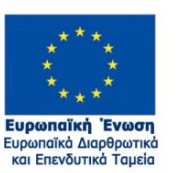

ERG®RAMA ΖΕΣΠΑ  $\equiv$  **2014-2020** ανάπτυξη - εργασία - αλληλεγγύη

Με τη συγχρηματοδότηση της Ελλάδας και της Ευρωπαϊκής Ένωσης

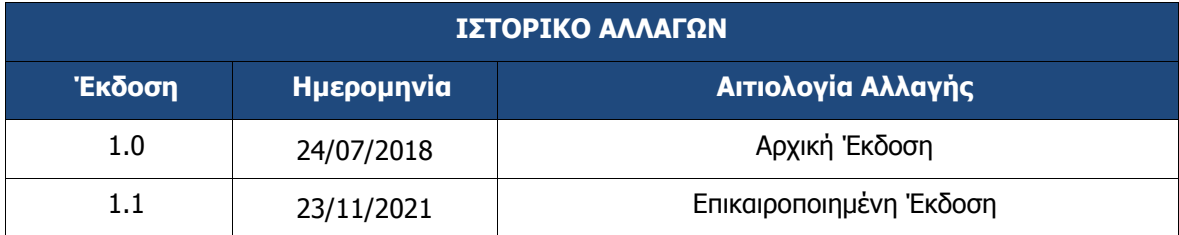

# ΠΙΝΑΚΑΣ ΠΕΡΙΕΧΟΜΕΝΩΝ

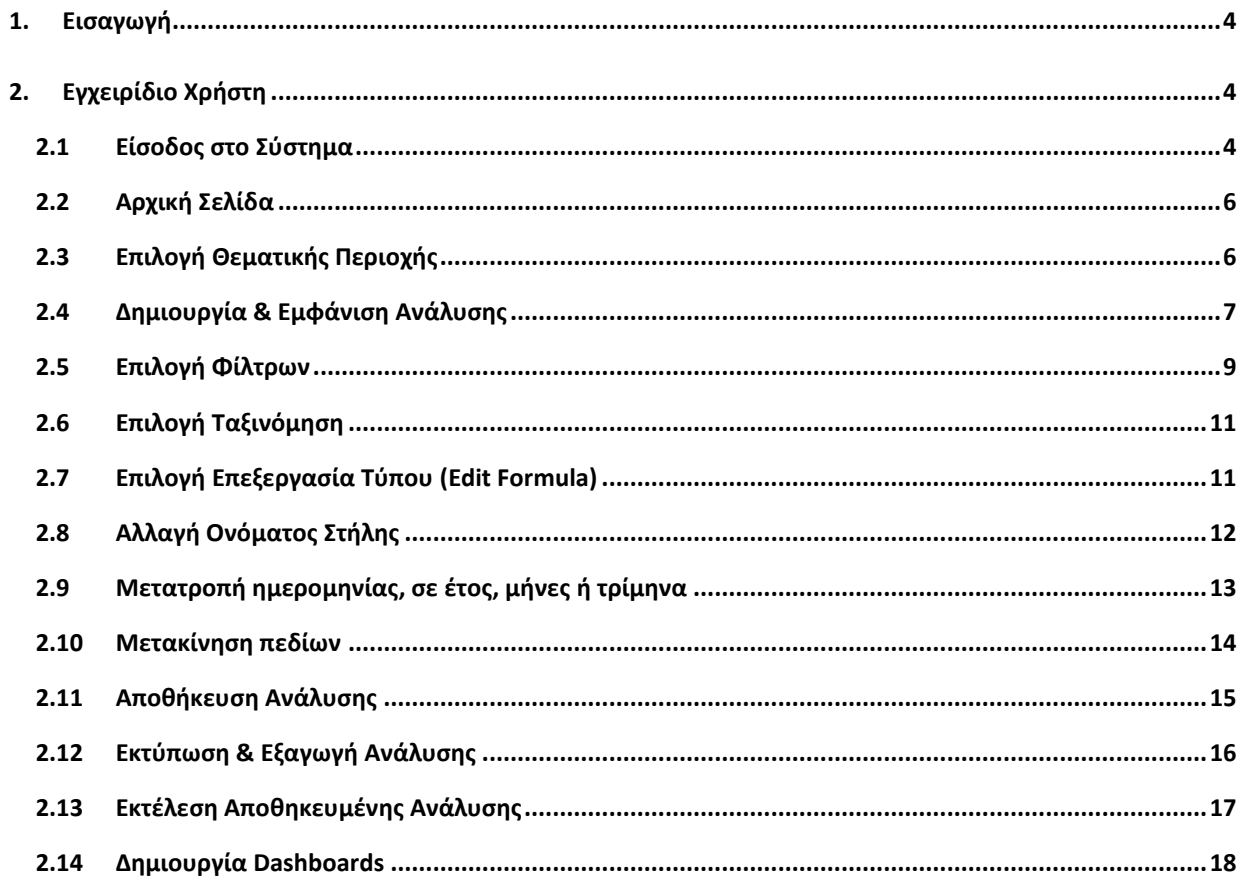

### <span id="page-3-0"></span>**1. ΕΙΣΑΓΩΓΗ**

Ο παρών οδηγός εκπονήθηκε στο πλαίσιο της σύμβασης «Υλοποίηση του Ολοκληρωμένου Πληροφοριακού Συστήματος (Ο.Π.Σ.) σύμφωνα με τις απαιτήσεις της Προγραμματικής Περιόδου 2014 – 2020».

Σκοπός του οδηγού είναι η εξοικείωση των χρηστών με τo Σύστημα Επιχειρησιακής Ευφυϊας του Ολοκληρωμένου Πληροφοριακού Συστήματος.

### <span id="page-3-1"></span>**2. ΕΓΧΕΙΡΙΔΙΟ ΧΡΗΣΤΗ**

#### <span id="page-3-2"></span>**2.1 Είσοδος στο Σύστημα**

1. Η είσοδος στο σύστημα γίνεται μέσω της διαδικτυακής πύλης:

#### **https://logon.ops.gr**

2. Η οθόνη εισαγωγής στο περιβάλλον εργασίας του Ολοκληρωμένου Πληροφοριακού Συστήματος περιλαμβάνει τα πεδία ΑΝΑΓΝΩΡΙΣΤΙΚΟ και ΣΥΝΘΗΜΑΤΙΚΟ, στα οποία ο χρήστης συμπληρώνει τα στοιχεία του λογαριασμού του και στη συνέχεια επιλέγει ΕΙΣΟΔΟΣ.

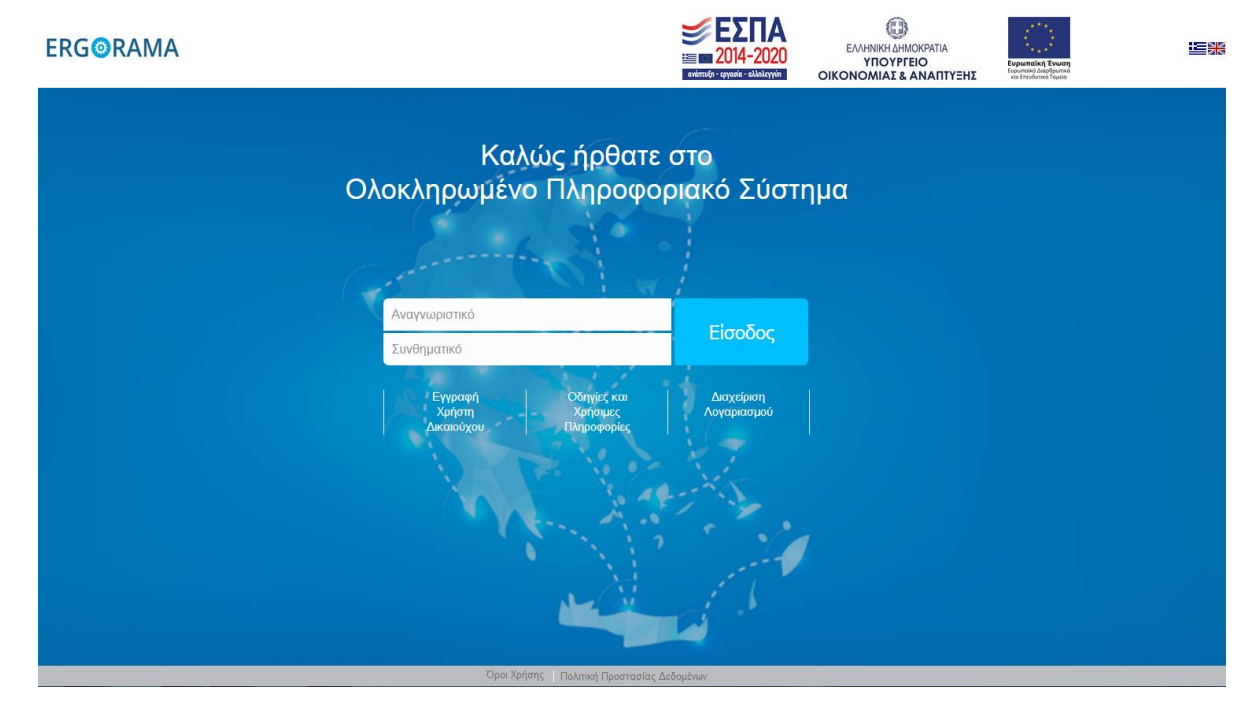

3. Από τις δυνατότητες που εμφανίζονται, ο χρήστης επιλέγει το εικονίδιο Επιχειρησιακή Ευφυΐα (ΒΙ) για την ενεργοποίηση του υποσυστήματος Επιχειρησιακής Ευφυΐας.

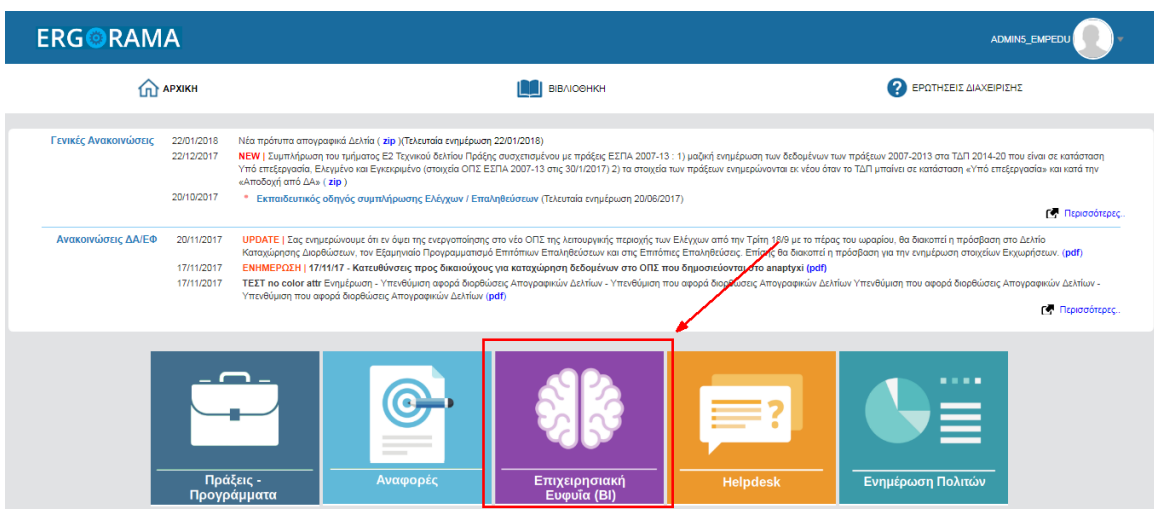

# <span id="page-5-0"></span>**2.2 Αρχική Σελίδα**

Με την σύνδεση στο υποσύστημα Αναφορών εμφανίζεται η αρχική οθόνη:

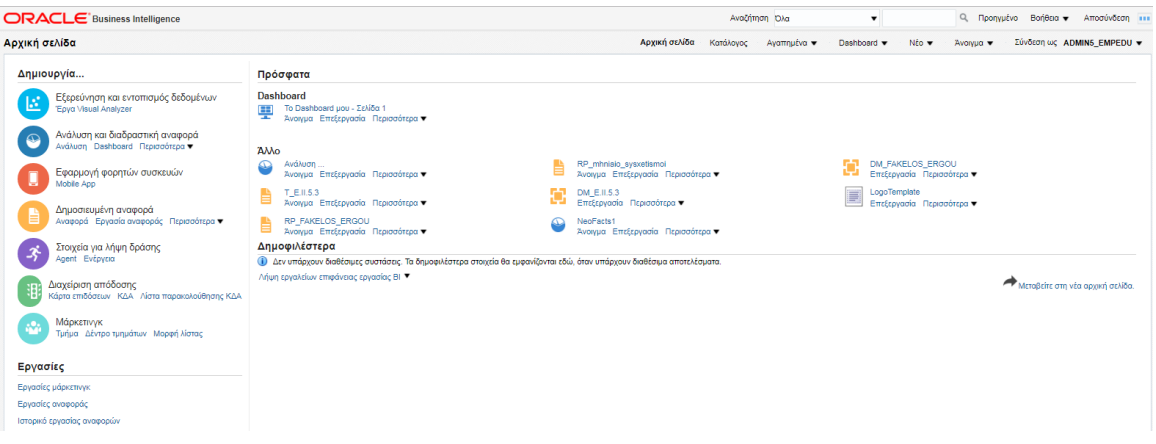

### <span id="page-5-1"></span>**2.3 Επιλογή Θεματικής Περιοχής**

1. Ο χρήστης ενεργοποιεί τις Θεματικές Περιοχές είτε από τη γραμμή εργαλείων (μενού) στο άνω τμήμα της αρχικής οθόνης επιλέγοντας «Νέο» (1) και μετά «Ανάλυση» (2), είτε από το μενού αριστερά επιλέγοντας απευθείας «Ανάλυση» (3).

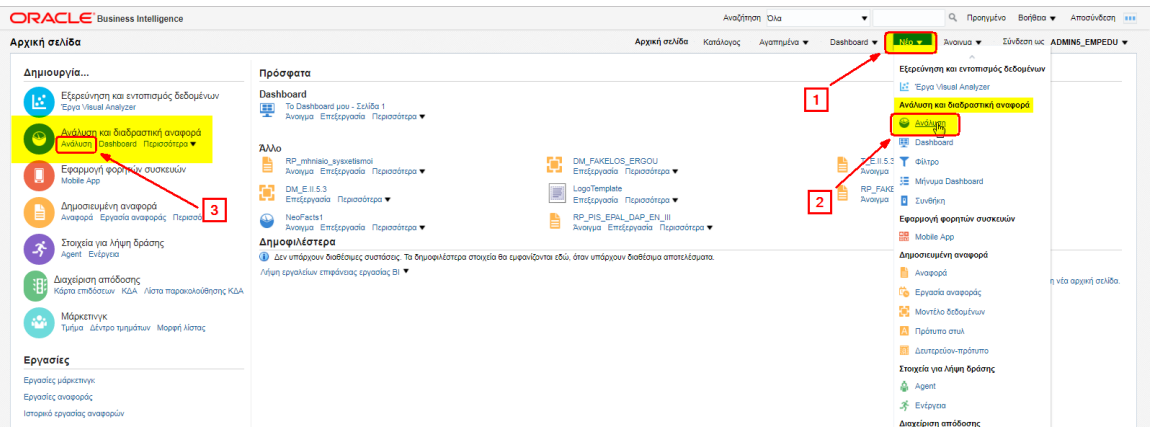

2. Ενεργοποιείται αναδυόμενο παράθυρο με τις θεματικές περιοχές. Ο χρήστης επιλέγει «Οικονομικά Στοιχεία Έργου – Κατηγοριοποίηση».

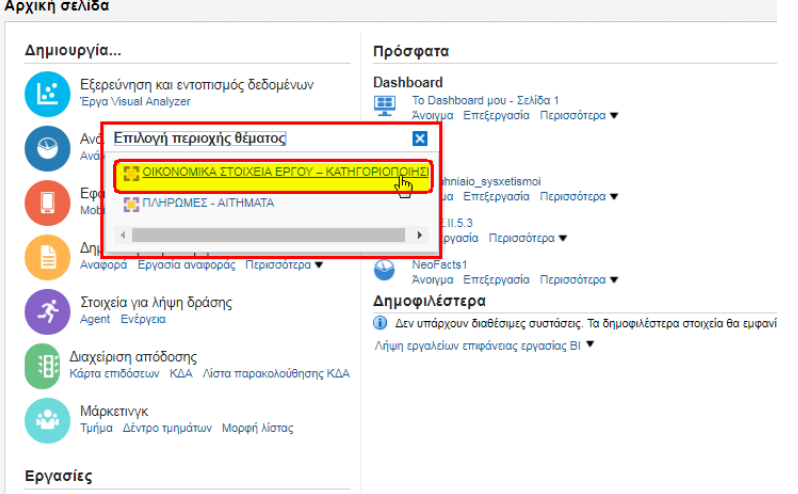

3. Ενεργοποιείται η οθόνη της Θεματικής Περιοχής. Στο αριστερό τμήμα της εμφανίζεται το μενού της Θεματικής Περιοχής σε δενδροειδή μορφή.

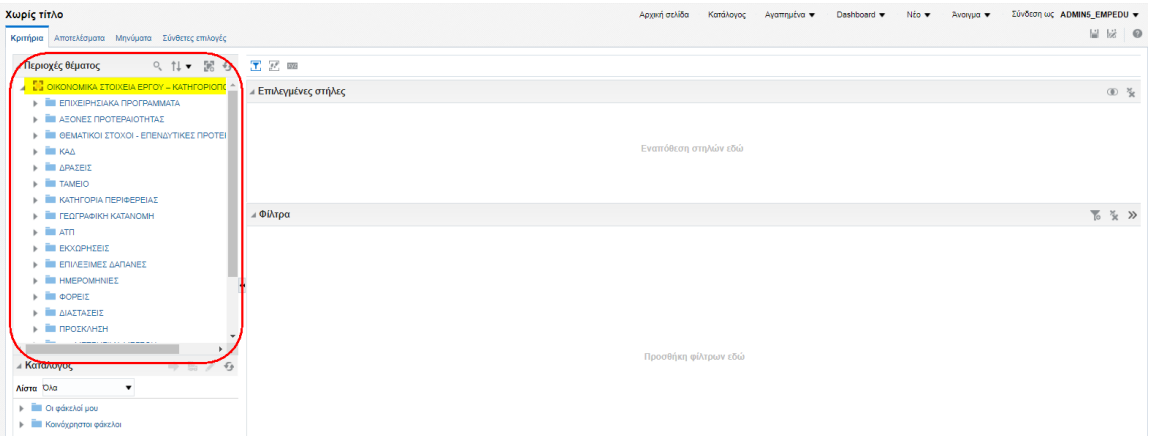

Για τις ανάγκες πληροφόρησης έχει επιλεχθεί μία πλειάδα στοιχείων ομαδοποημένα στις παρακάτω Θεματκές περιοχές:

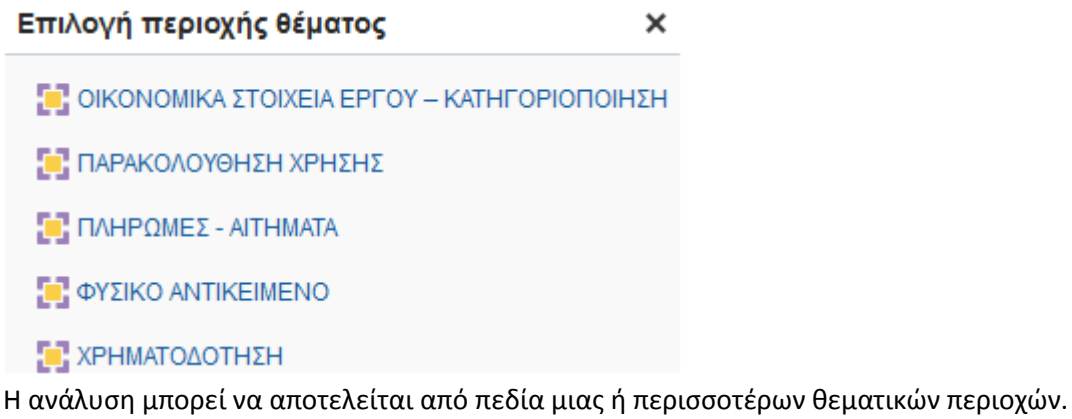

#### <span id="page-6-0"></span>**2.4 Δημιουργία & Εμφάνιση Ανάλυσης**

1. Ο χρήστης επιλέγει την επέκταση  $\square$  του επιθυμητού φακέλου από το μενού της Θεματικής Περιοχής για την εμφάνιση των πεδίων του.

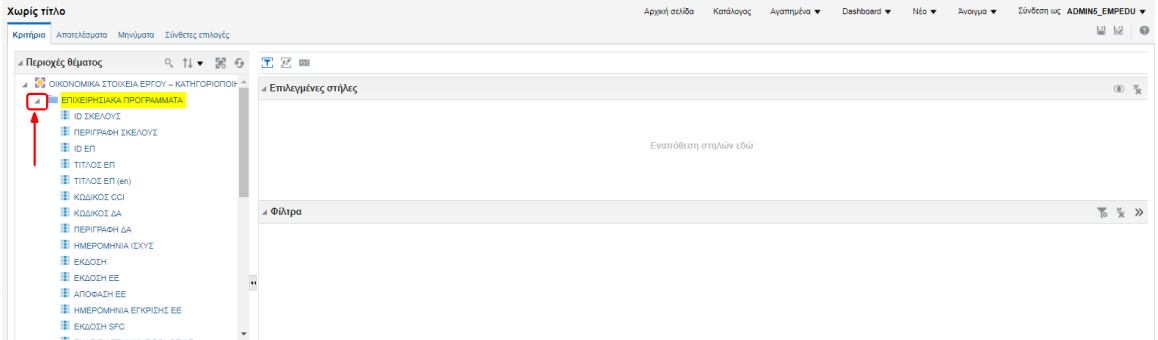

2. Στη συνέχεια επιλέγει τα επιθυμητά πεδία που υπάρχουν στον φάκελο και με «drag and drop» τα μεταφέρει στην περιοχή «επιλεγμένες στήλες» όπως φαίνεται παρακάτω.

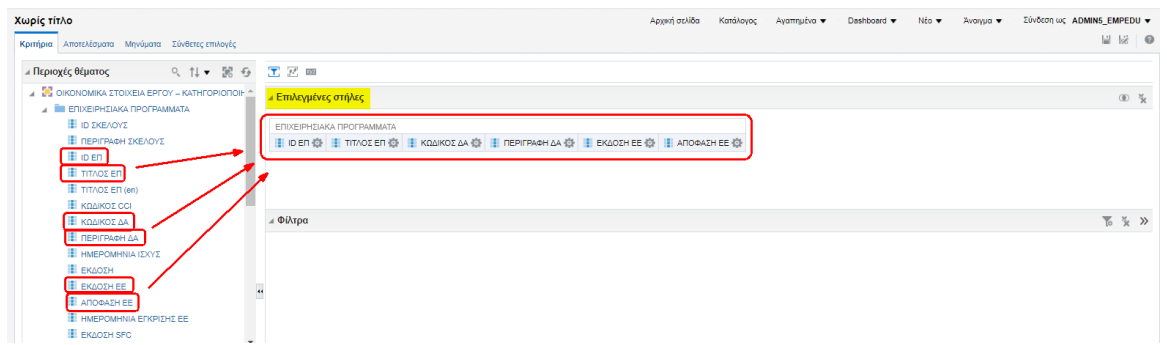

3. Επιλέγοντας την επέκταση του επόμενου φακέλου εμφανίζονται τα πεδία του νέου φακέλου από τα οποία ο χρήστης μπορεί να επιλέξει πεδία για να συνεχίσει τη διαμόρφωση της ανάλυσης δεδομένων που επιθυμεί.

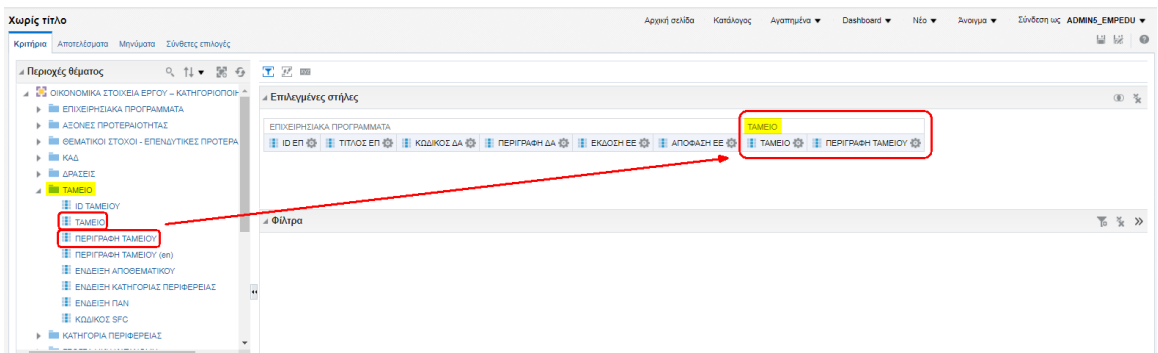

4. Ο χρήστης επιλέγει την καρτέλα «Αποτελέσματα» για να εμφανίζει τα αποτελέσματα της δημιουργημένης αναφοράς.

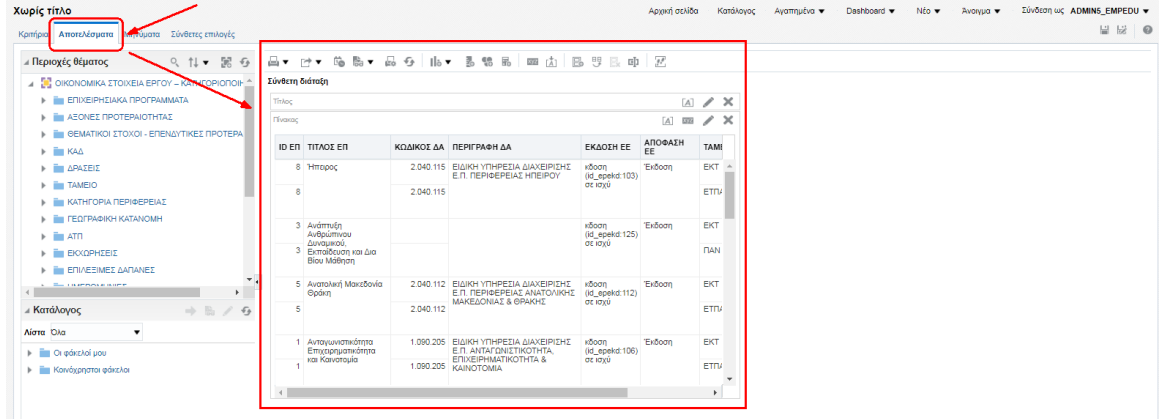

- 5. Στο κεντρικό τμήμα της οθόνης όπου εμφανίζεται η επιλεγμένη ανάλυση, δίνεται η δυνατότητα για διάφορες ενέργειες, όπως:
	- 5.1. Στο άνω τμήμα υπάρχουν πλήκτρα για επεξεργασία του πίνακα.
	- 5.2. Εισαγωγή «Τίτλου» και «Ονόματος Πίνακα» με τα πλήκτρα ...

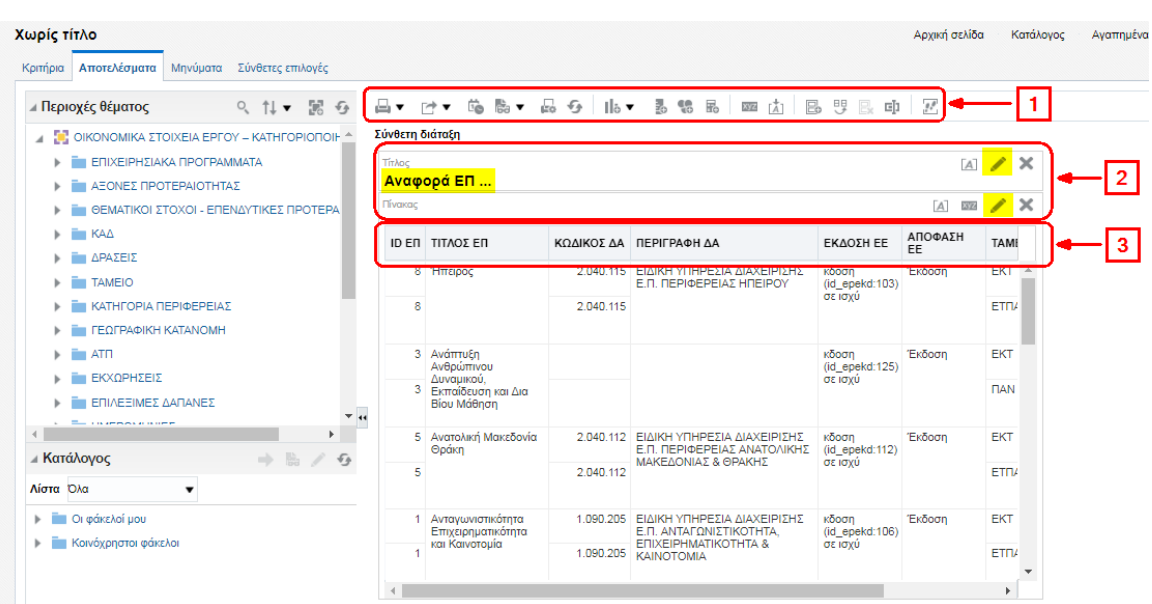

5.3. Σε κάθε τίτλο στήλης του πίνακα ο χρήστης μπορεί να κάνει χρήση το μενού επιλογών που υπάρχει πατώντας με δεξί κλικ πάνω στον τίτλο όπως φαίνεται παρακάτω.

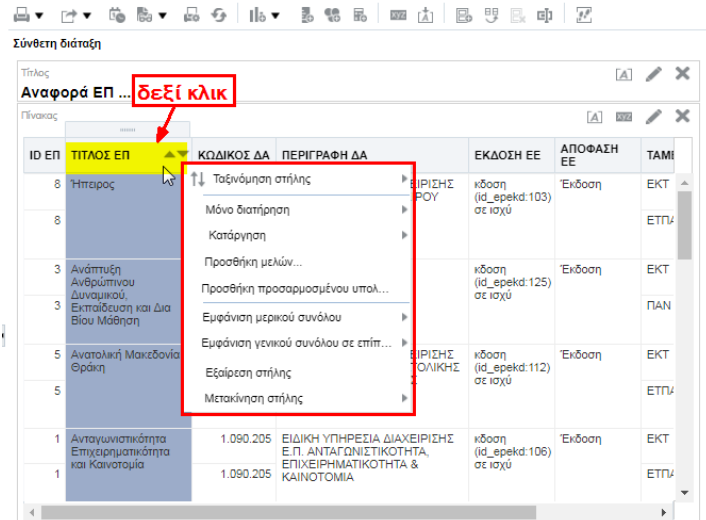

### <span id="page-8-0"></span>**2.5 Επιλογή Φίλτρων**

1. Το σύστημα επιχειρησιακής ευφυΐας δίνει τη δυνατότητα στον χρήστη να φιλτράρει τα αποτελέσματα με τη χρήση της λίστας τιμών των κριτηρίων αναζήτησης. Έστω ότι ο χρήστης επιλέγει να φιλτράρει το πεδίο «ΚΩΔΙΚΟΣ ΔΑ», επιστρέφει στην καρτέλα «Κριτήρια» (1), επιλέγει το πλήκτρο των ρυθμίσεων στην αντίστοιχη στήλη (2), εμφανίζεται το μενού (3) και επιλέγει την τιμή «Φίλτρο» (4).

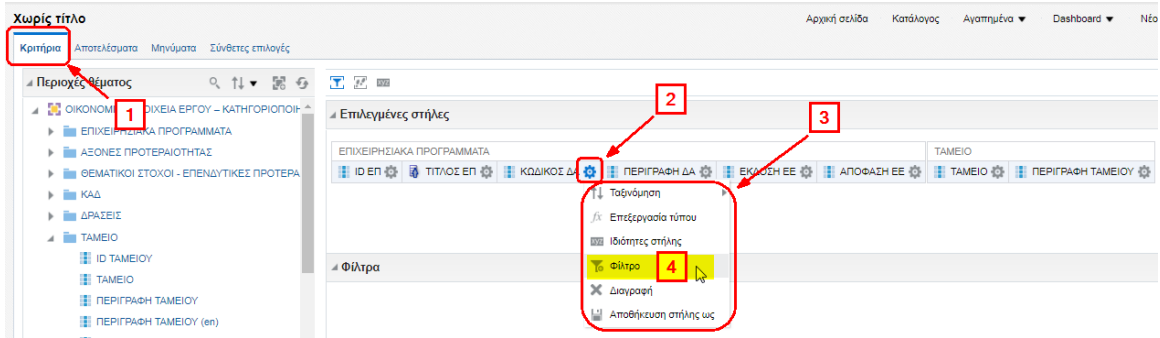

2. Ενεργοποιείται αναδυόμενο παράθυρο, όπου ο χρήστης επιλέγει τιμή «Τελεστή» από την αναδυόμενη λίστα του πεδίου (1), πληκτρολογεί ή εισάγει με τη βοήθεια του φακού αναζήτησης

μίας, πολλών ή όλων των τιμών για το φίλτρο (2) κι επιλέγει το ΟΚ (3).

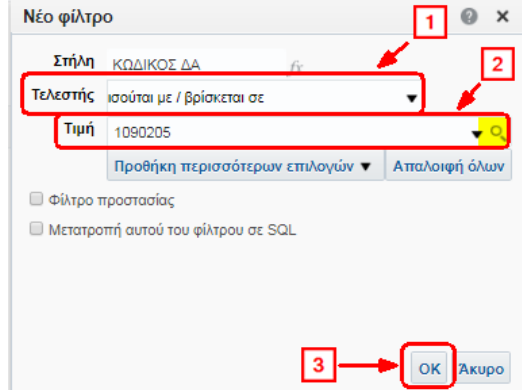

3. Το σύστημα εμφανίζει το φίλτρο που δημιούργησε ο χρήστης στο αντίστοιχο τμήμα της οθόνης, ώστε να είναι πάντα ενήμερος ο χρήστης.

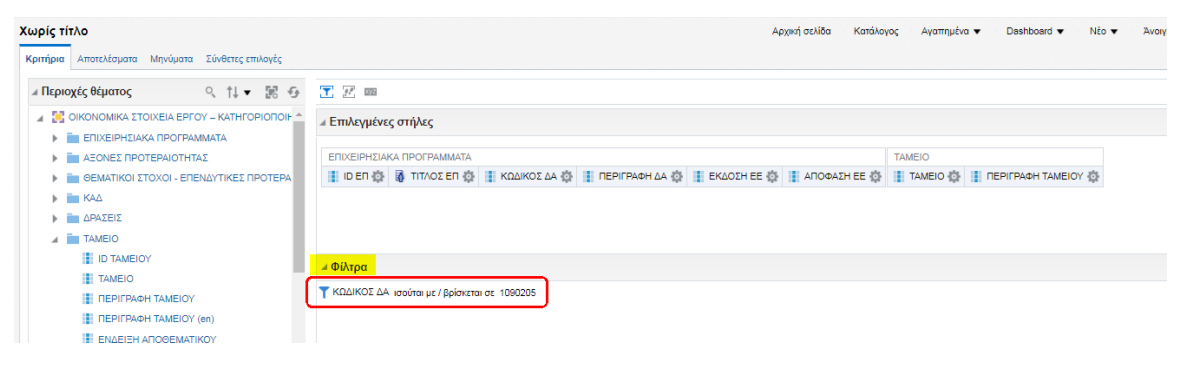

# <span id="page-10-0"></span>**2.6 Επιλογή Ταξινόμηση**

1. Το σύστημα επιχειρησιακής ευφυΐας δίνει τη δυνατότητα στον χρήστη να ταξινομεί τα αποτελέσματα με τη χρήση της λίστας τιμών των κριτηρίων αναζήτησης. Έστω ότι ο χρήστης επιλέγει να ταξινομεί τα δεδομένα βάσει του πεδίου «ΚΩΔΙΚΟΣ ΔΑ», επιστρέφει στην καρτέλα «Κριτήρια» (1), επιλέγει το πλήκτρο των ρυθμίσεων **στην αντίστοιχη στήλη (2), εμφανίζεται** το μενού (3) και επιλέγει την τιμή «Ταξινόμηση» (4).

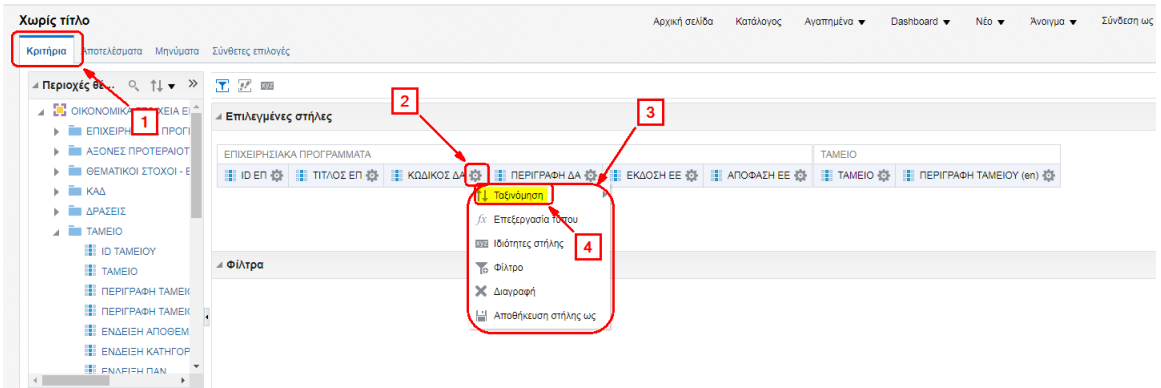

2. Ενεργοποιείται αναδυόμενη λίστα, όπου ο χρήστης επιλέγει τον επιθυμητό τρόπο ταξινόμησης:

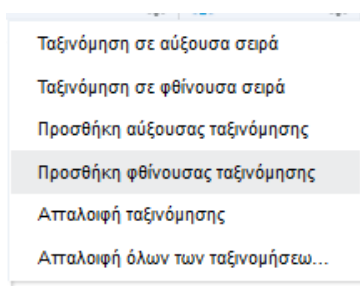

### <span id="page-10-1"></span>**2.7 Επιλογή Επεξεργασία Τύπου (Edit Formula)**

1. Το σύστημα επιχειρησιακής ευφυΐας δίνει τη δυνατότητα στον χρήστη να επεξεργαστεί την πληροφορία που διατίθεται από την ανάλυση, ώστε να μπορεί να παράγει διαφορετικού τύπου πληροφορία βάσει της αρχικής πληροφορίας στο συγκεκριμένο πεδίο. Έστω ότι ο χρήστης επιλέγει να επεξεργαστεί το πεδίο «ΚΩΔΙΚΟΣ ΔΑ», επιστρέφει στην καρτέλα «Κριτήρια» (1), επιλέγει το πλήκτρο των ρυθμίσεων **στην αντίστοιχη στήλη (2), εμφανίζεται το μενο**ύ (3) και επιλέγει την τιμή «Επεξεργασία Τύπου» (4).

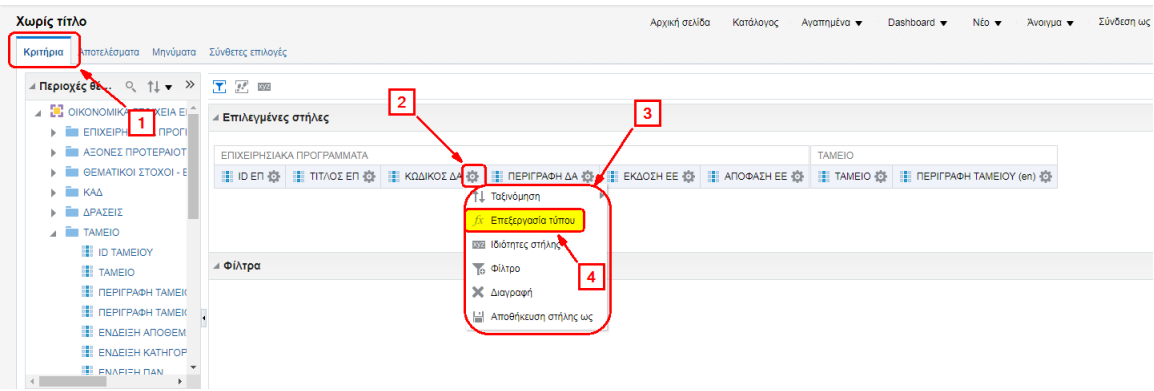

2. Ενεργοποιείται αναδυόμενο παράθυρο, όπου ο χρήστης μπορεί να επεξεργαστεί την πληροφορία που διατίθεται από το συγκεκριμένο πεδίο χρησιμοποιώντας διάφορες συναρτήσεις που προσφέρει η εφαρμογή.

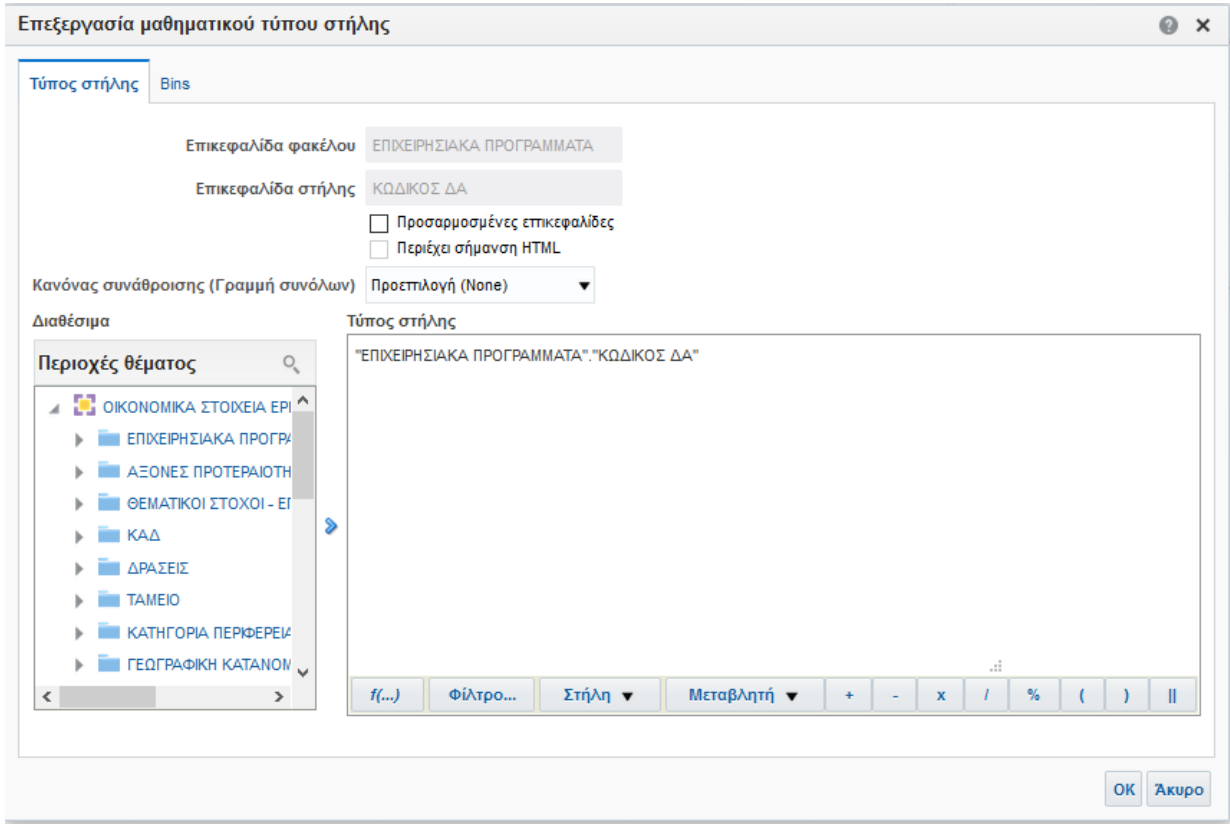

#### <span id="page-11-0"></span>**2.8 Αλλαγή Ονόματος Στήλης**

1. Το σύστημα επιχειρησιακής ευφυΐας δίνει τη δυνατότητα στον χρήστη να αλλάξει την επικεφαλίδα μιας στήλης, ώστε να μπορεί να εμφανίσει την στήλη της επιλεγμένης ανάλυσης με διαφορετικό τίτλο από το default που δίνει η εφαρμογή. Έστω ότι ο χρήστης επιλέγει να αλλάξει τον τίτλο του πεδίου «ΚΩΔΙΚΟΣ ΔΑ», επιστρέφει στην καρτέλα «Κριτήρια» (1), επιλέγει το πλήκτρο των ρυθμίσεων **στην αντίστοιχη στήλη (2), εμφανίζεται το** μενού (3) και επιλέγει την τιμή «Επεξεργασία Τύπου» (4).

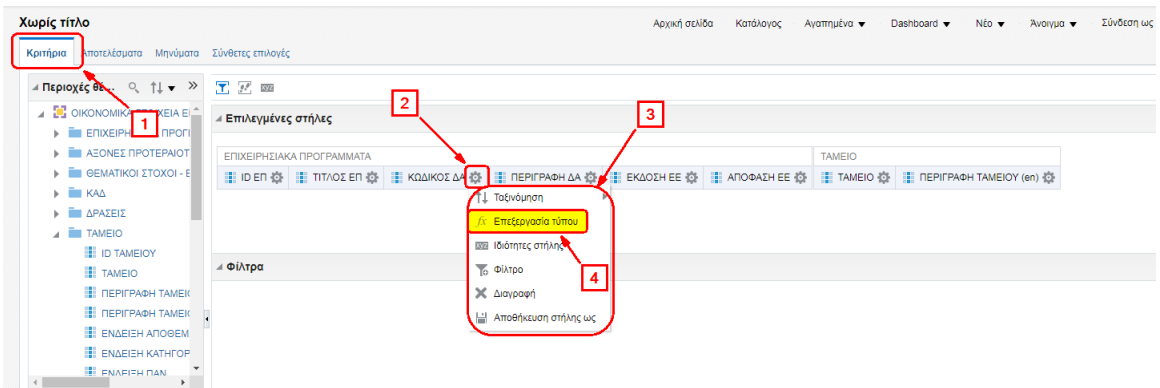

2. Ενεργοποιείται αναδυόμενο παράθυρο, όπου ο χρήστης μπορεί να αλλάξει την επικεφαλίδα της στήλης επιλέγοντας πρώτα το check box Προσαρμοσμένες επικεφαλίδες (1) και κατόπιν ενεργοποιείται το πεδίο «Επικεφαλίδα στήλης», όπου ο χρήστης μπορεί να εισάγει το τίτλο που επιθυμεί «2».

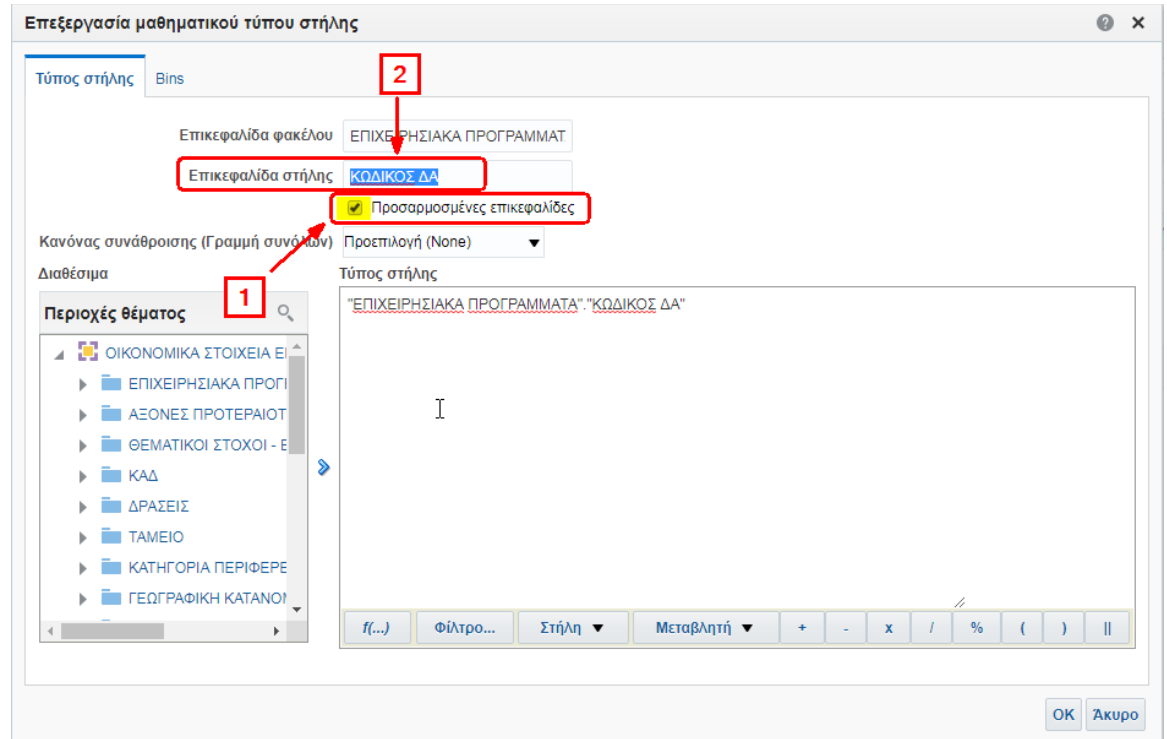

### <span id="page-12-0"></span>**2.9 Μετατροπή ημερομηνίας, σε έτος, μήνες ή τρίμηνα**

1. Το σύστημα επιχειρησιακής ευφυΐας δίνει τη δυνατότητα στον χρήστη να μετατρέψει ένα πεδίο με ημερομηνία σε έτος, μήνα ή τρίμηνο, ώστε να μπορεί να εμφανίσει αντίστοιχα σε έτος, μήνα ή τρίμηνο το πεδίο ημερομηνίας της επιλεγμένης ανάλυσης. Έστω ότι ο χρήστης επιλέγει να εμφανίσει το τρίμηνο από το πεδίο «Ημερομηνία Έγκρισης ΕΕ», επιστρέφει στην καρτέλα «Κριτήρια» (1), επιλέγει το πλήκτρο των ρυθμίσεων **στην αντίστοιχη στήλη (2), εμφανίζεται** το μενού (3) και επιλέγει την τιμή «Επεξεργασία Τύπου» (4).

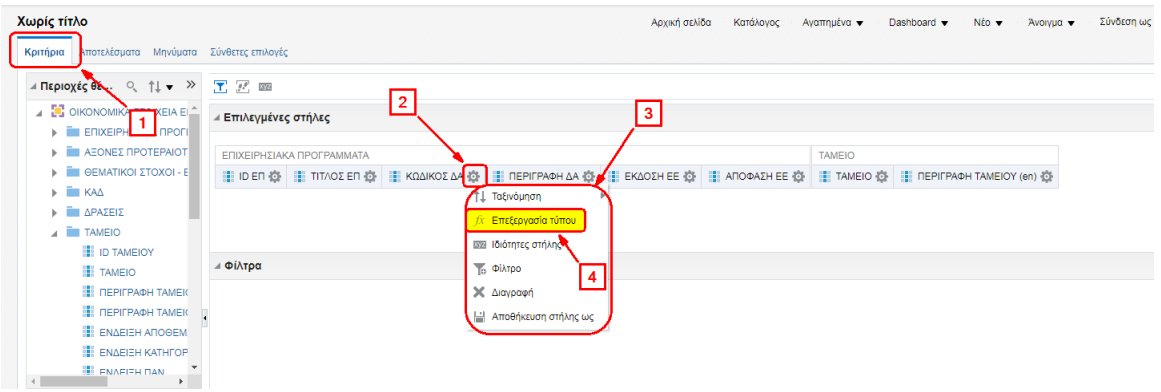

2. Ενεργοποιείται αναδυόμενο παράθυρο, όπου ο χρήστης μπορεί μετατρέψει το πεδίο ημερομηνία σε τρίμηνο. Επιλέγει το πλήκτρο συνάρτησης f(…) (1), εμφανίζεται το παράθυρο «Εισαγωγή συνάρτησης», όπου επιλέγει το φάκελο «ημερολόγιο / ημερομηνία» (2) και επιλέγει το «Quarter of the year» (3).

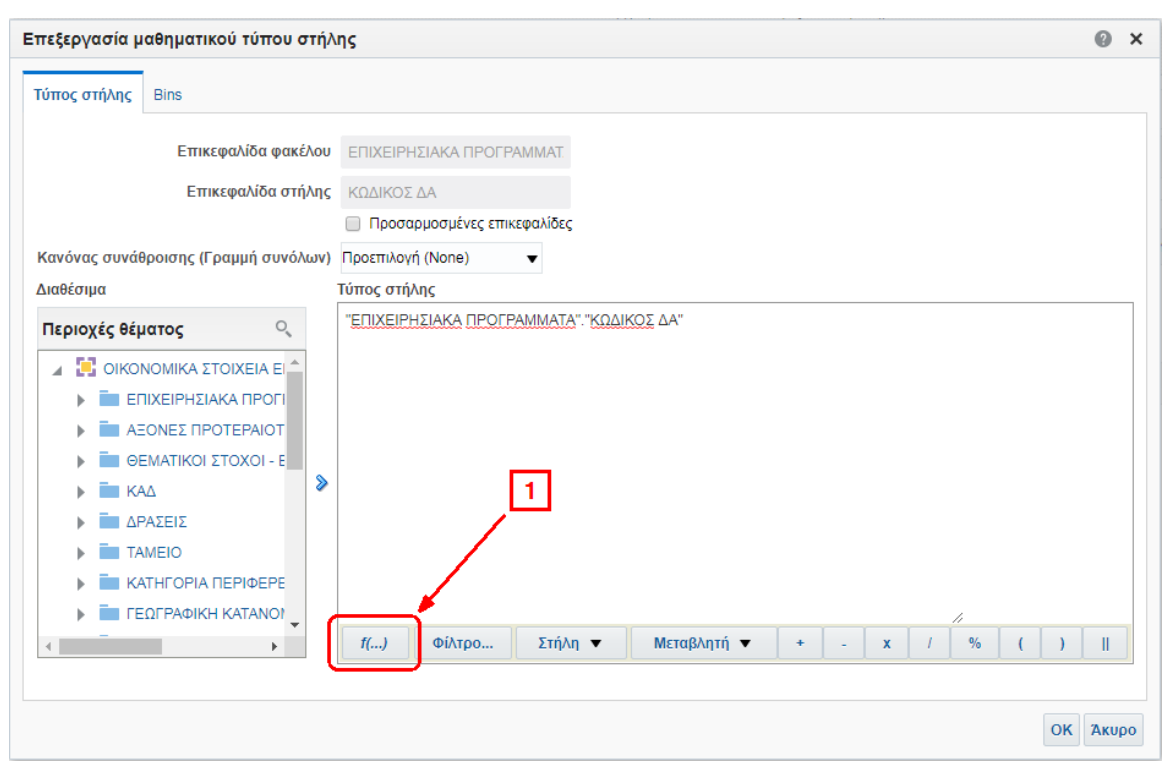

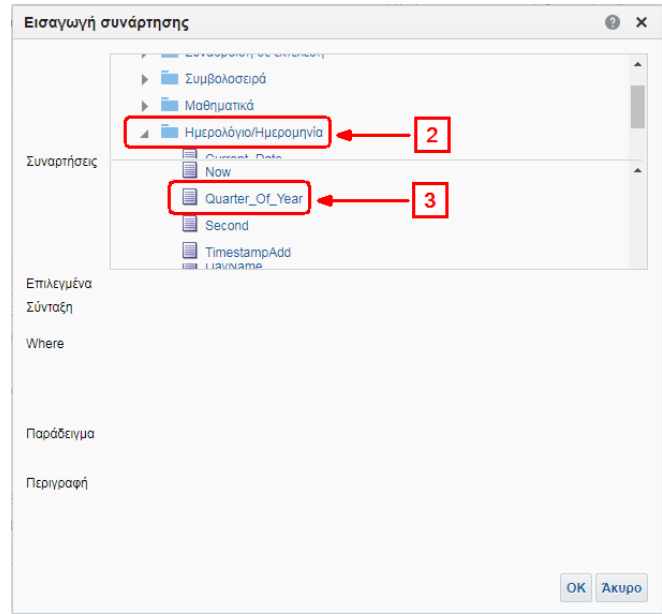

### <span id="page-13-0"></span>**2.10 Μετακίνηση πεδίων**

Το σύστημα επιχειρησιακής ευφυΐας δίνει τη δυνατότητα στον χρήστη να μετακινήσει ένα πεδίο αριστερά ή δεξιά επιλέγοντας το πεδίο από την συγκεκριμένη ανάλυση στην οθόνη κριτήριων (1) και μετακινώντας το στη θέση (2) που επιθυμεί (drag & drop).

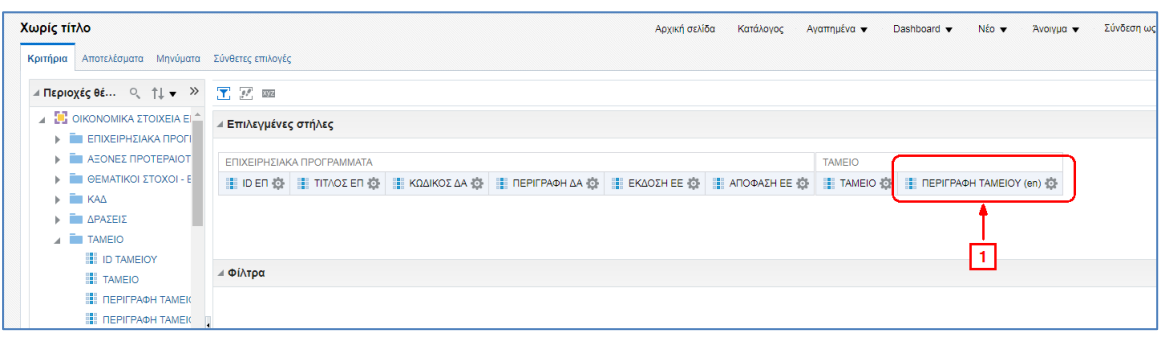

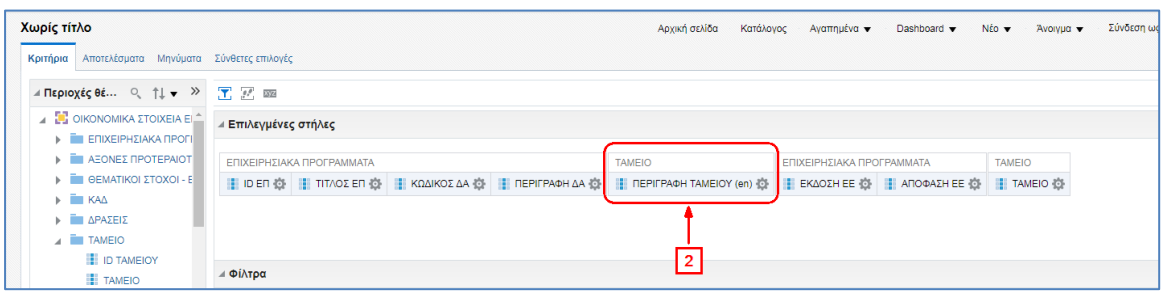

### <span id="page-14-0"></span>**2.11 Αποθήκευση Ανάλυσης**

1. Ο χρήστης με τη χρήση των πλήκτρων **με το μπορεί να αποθηκεύσει τη δημιουργημένη** ανάλυση.

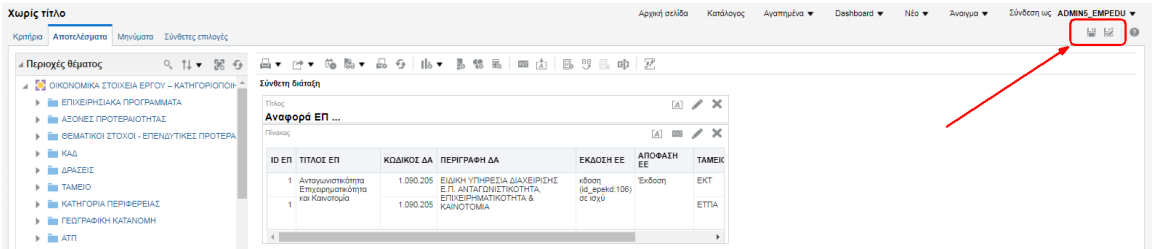

2. Ενεργοποιείται αναδυόμενο παράθυρο, ο χρήστης επιλέγει τον φάκελο αποθήκευσης (1), εισάγει την ονομασία (2) και πατάει ΟΚ (3).

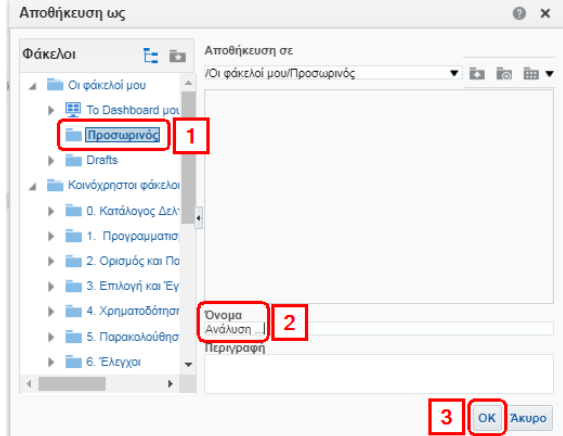

3. Ο χρήστης μπορεί να αναζητήσει την αποθηκευμένη ανάλυση επιλέγοντας «Κατάλογος» από τη γραμμή εργαλείων (μενού) στο άνω τμήμα της οθόνης (1). Στο αριστερό τμήμα της οθόνης εμφανίζεται το μενού των φακέλων, όπου ο χρήστης αναζητά κι επιλέγει τον επιθυμητό φάκελο (2) για να εμφανιστεί το αποθηκευμένο αρχείο που περιέχει (3).

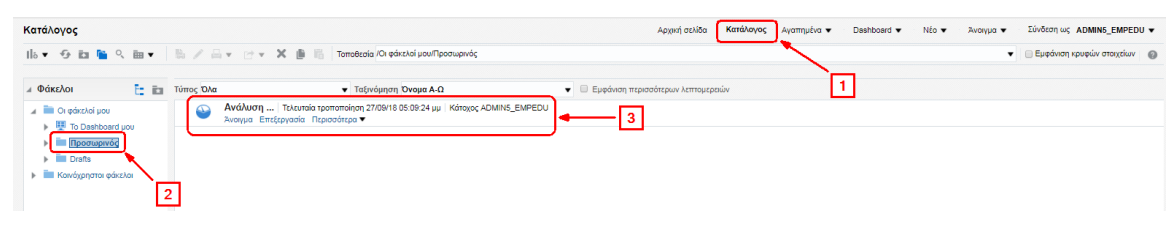

#### <span id="page-15-0"></span>**2.12 Εκτύπωση & Εξαγωγή Ανάλυσης**

- 1. Στο αποθηκευμένο αρχείο δίνεται η δυνατότητα διαφόρων ενεργειών από την επιλογή «περισσότερα». Οι δύο πρώτες από αυτές είναι η Εκτύπωση και η Εξαγωγή.
- 2. Δίνεται δυνατότητα εκτύπωσης σε PDF ή HTML.

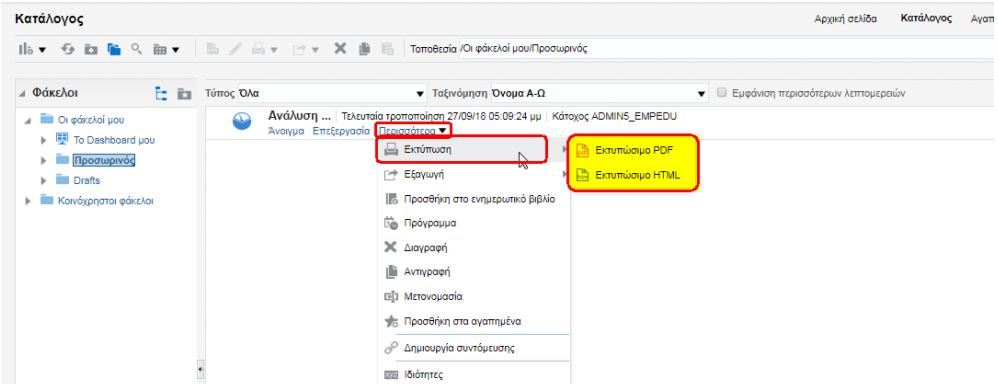

3. Δίνεται δυνατότητα εξαγωγής σε PDF, Excel, PowerPoint κλπ.

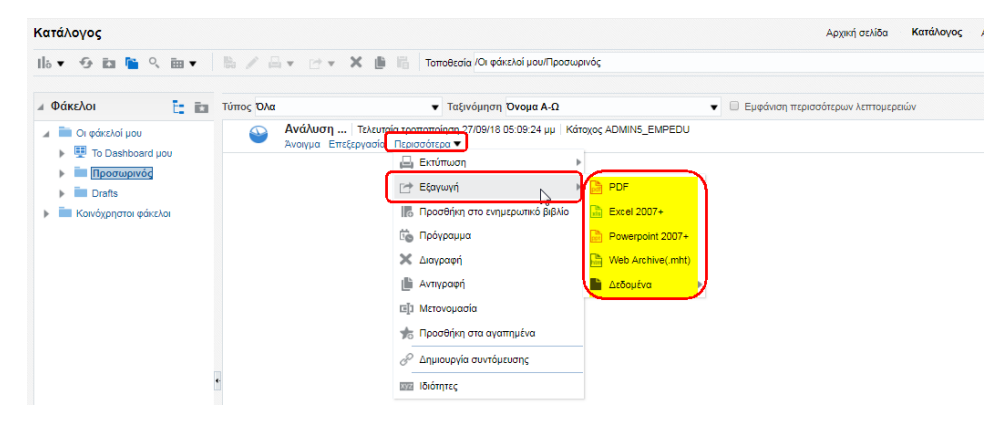

4. Με επιλογή μίας μορφής εξαγωγής ενεργοποιείται αναδυόμενο παράθυρο για αποθήκευση του αρχείου στον Η/Υ του χρήστη.

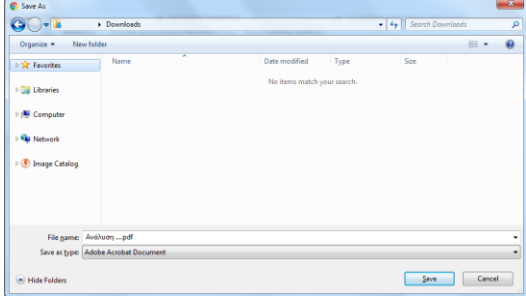

# <span id="page-16-0"></span>**2.13 Εκτέλεση Αποθηκευμένης Ανάλυσης**

Εφόσον σε επόμενη περίσταση αναζητηθεί παλαιότερη ανάλυση, πρέπει να γίνει προσπέλαση του καταλόγου ώσπου να εντοπιστεί στο φάκελο όπου δημιουργήθηκε και αποθηκεύτηκε η ανάλυση.

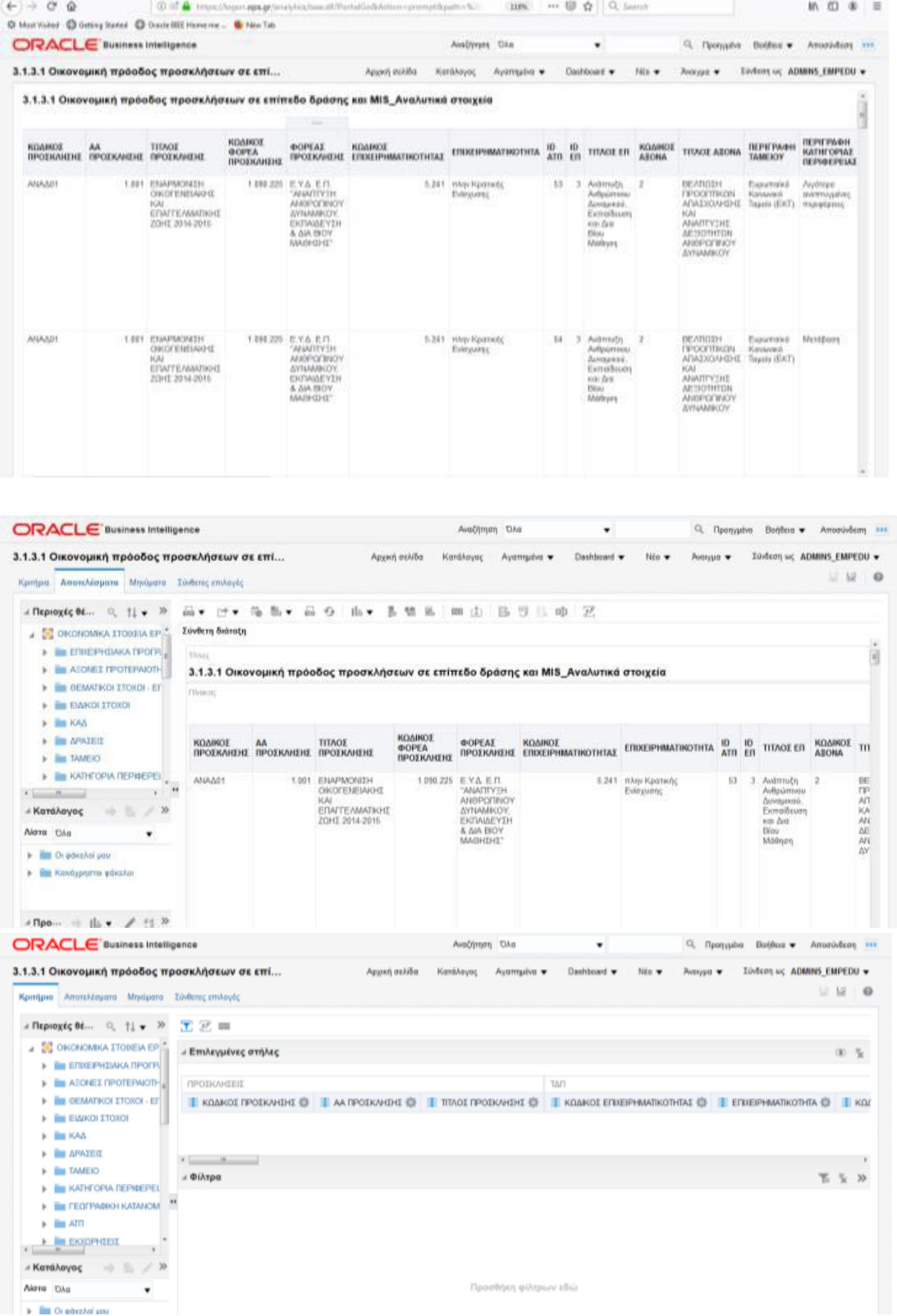

Επιλέγοντας «Άνοιγμα» κάτω δεξιά από το όνομα της ανάλυσης ανοίγει ένα νέο παράθυρο όπου εμφανίζονται τα αποτελέσματα της ανάλυσης. Επιλέγοντας «Επεξεργασία» εμφανίζεται μια σελίδα με περισσότερες καρτέλες και ενεργοποιημένη την καρτέλα Αποτελέσματα. Πατώντας στην Καρτέλα Κριτήρια, μπορεί να γίνει η επεξεργασία, προσθήκη στηλών, φίλτρων, κτλ.

### <span id="page-17-0"></span>**2.14 Δημιουργία Dashboards**

Ο χρήστης επιλέγει από το μενού την ενότητα Dashboard και μέσω συγκεκριμένων ενεργειών μπορεί να οπτικοποιήσει με γραφικά τα δεδομένα σε dashboards.

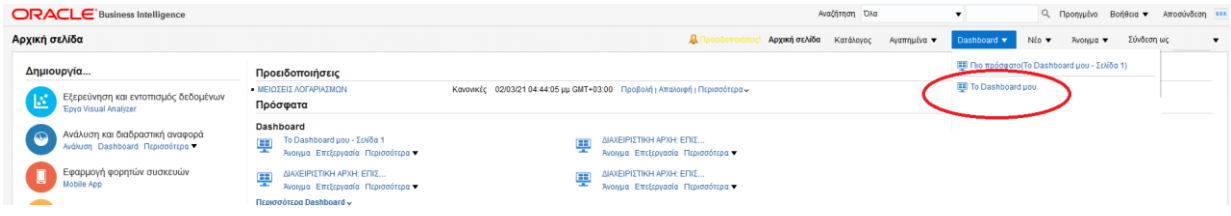

Τα dashboards είναι μια μεμονωμένη σελίδα, η οποία συχνά αποκαλείται καμβάς, που χρησιμοποιεί απεικονίσεις με τα πιο σημαντικά στοιχεία.

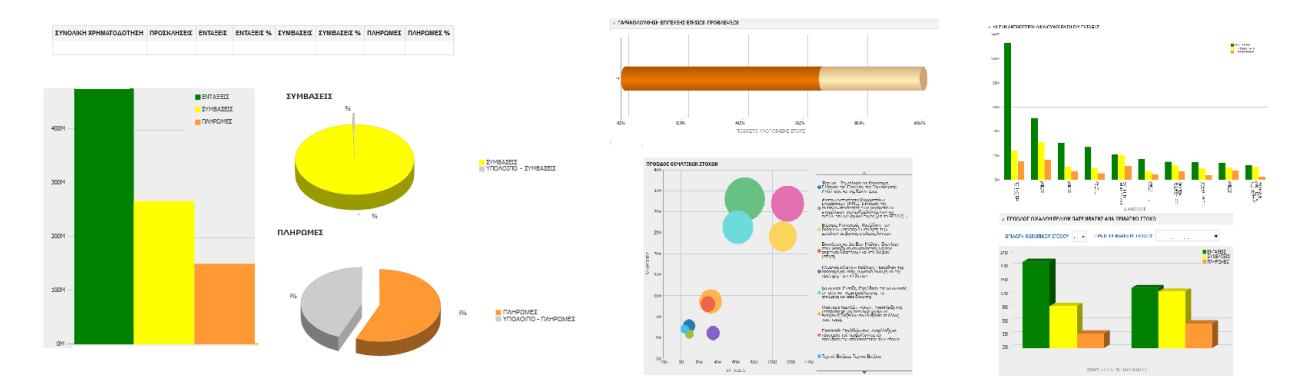

Οι απεικονίσεις σε έναν πίνακα εργαλείων προέρχονται από αναφορές και κάθε αναφορά βασίζεται σε ένα σύνολο δεδομένων. Επιλέγοντας μία απεικόνιση, ο χρήστης μπορεί να μεταφερθεί στη σελίδα αναφοράς όπου δημιουργήθηκε η απεικόνιση.

Επίσης, ο χρηστης μπορεί να θέσει τις αναφορές και το dashboard σε κοινή χρήση με τους άλλους χρήστες της υπηρεσίας του.